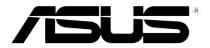

# **HD Media Player**

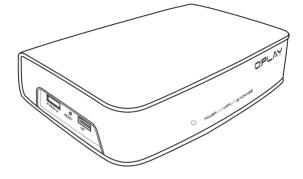

# **O!Play Air HDP-R3**

# User Manual

E4955

First Edition October 2009

#### Copyright © 2009 ASUSTeK COMPUTER INC. All Rights Reserved.

No part of this manual, including the products and software described in it, may be reproduced, transmitted, transcribed, stored in a retrieval system, or translated into any language in any form or by any means, except documentation kept by the purchaser for backup purposes, without the express written permission of ASUSTEK COMPUTER INC. ("ASUS").

Product warranty or service will not be extended if: (1) the product is repaired, modified or altered, unless such repair, modification of alteration is authorized in writing by ASUS; or (2) the serial number of the product is defaced or missing.

ASUS PROVIDES THIS MANUAL "AS IS" WITHOUT WARRANTY OF ANY KIND, EITHER EXPRESS OR IMPLIED, INCLUDING BUT NOT LIMITED TO THE IMPLIED WARRANTIES OR CONDITIONS OF MERCHANTABILITY OR FITNESS FOR A PARTICULAR PURPOSE. IN NO EVENT SHALL ASUS, ITS DIRECTORS, OFFICERS, EMPLOYEES OR AGENTS BE LIABLE FOR ANY INDIRECT, SPECIAL, INCIDENTAL, OR CONSEQUENTIAL DAMAGES (INCLUDING DAMAGES FOR LOSS OF PROFITS, LOSS OF BUSINESS, LOSS OF USE OR DATA, INTERRUPTION OF BUSINESS AND THE LIKE), EVEN IF ASUS HAS BEEN ADVISED OF THE POSSIBILITY OF SUCH DAMAGES ARISING FROM ANY DEFECT OR ERROR IN THIS MANUAL OR PRODUCT.

SPECIFICATIONS AND INFORMATION CONTAINED IN THIS MANUAL ARE FURNISHED FOR INFORMATIONAL USE ONLY, AND ARE SUBJECT TO CHANGE AT ANY TIME WITHOUT NOTICE, AND SHOULD NOT BE CONSTRUED AS A COMMITMENT BY ASUS. ASUS ASSUMES NO RESPONSIBILITY OR LIABILITY FOR ANY ERRORS OR INACCURACIES THAT MAY APPEAR IN THIS MANUAL, INCLUDING THE PRODUCTS AND SOFTWARE DESCRIBED IN IT.

Products and corporate names appearing in this manual may or may not be registered trademarks or copyrights of their respective companies, and are used only for identification or explanation and to the owners' benefit, without intent to infringe.

# Contents

| Conten   | ts ii                                                      | i |
|----------|------------------------------------------------------------|---|
| Safety i | nformation                                                 | / |
| License  | e notice and trademark acknowledgement for Dolby Digital v | i |
| License  | e notice and trademark acknowledgement for DTS v           | i |
| About t  | his user guide vi                                          | i |
| Chapte   | er 1: Getting started                                      |   |
| Welcon   | 1-1                                                        | l |
| Packag   | e contents 1-1                                             | l |
| Specifi  | cations summary 1-2                                        | 2 |
| System   | requirements 1-3                                           | 3 |
| Getting  | to know your O!Play HD media player 1-3                    | 3 |
|          | Front/left panel 1-3                                       | 3 |
|          | Right panel1-4                                             | 4 |
|          | Rear panel1-5                                              | 5 |
|          | Remote control1-6                                          | 3 |
| Getting  | your O!Play HD media player ready 1-8                      | 3 |
|          | Connecting the power adapter 1-6                           | 3 |
|          | Connecting devices to your HD media player 1-6             | 3 |
|          | Starting for the first time 1-10                           | ) |
| Chapte   | er 2: Getting connected                                    |   |
| Connec   | ting to a network2-1                                       | l |
|          | Wired connection 2-1                                       | I |
|          | Wireless connection 2-3                                    | 3 |
|          | Connecting to a wireless local area network (WLAN) 2-4     | 1 |
|          | Configuring the network clients 2-5                        | 5 |
| Sharing  | g files over the network                                   | 7 |
|          | Sharing files under Windows® XP OS 2-7                     | 7 |
|          | Sharing files under Windows® Vista OS2-8                   | 3 |
| Chapte   | er 3: Using your O!Play HD media player                    |   |
|          | ma aaraan 9 t                                              |   |

| The Home screen                             |     |
|---------------------------------------------|-----|
| Configuring the system settings             | 3-1 |
| Playing a video file                        | 3-2 |
| Video control buttons on the remote control | 3-2 |

| Playing a video file                           | 3-3  |
|------------------------------------------------|------|
| Configuring the subtitle settings              | 3-4  |
| Configuring the video settings                 | 3-4  |
| Playing music                                  | 3-5  |
| Music control buttons on the remote control    | 3-5  |
| Playing a music file                           | 3-5  |
| Configuring the audio settings                 | 3-6  |
| Viewing photos                                 | 3-7  |
| Viewing photos                                 | 3-7  |
| Viewing photos in slideshow mode               | 3-8  |
| Setting the background music for the slideshow | 3-8  |
| Configuring the slideshow settings             | 3-8  |
| Copying files                                  | 3-10 |
| Sharing files via your media player            | 3-10 |

# Chapter 4: Troubleshooting

| Troubleshooting |                                | 4-1 |
|-----------------|--------------------------------|-----|
|                 | lisplay                        |     |
| A               | udio                           | 4-3 |
| U               | SB storage device              | 4-3 |
| R               | emote Control                  | 4-3 |
| Fi              | irmware Update                 | 4-4 |
| W               | Vi-Fi and Internet connections | 4-4 |
| 0               | peration/function failure      | 4-5 |

# Appendices

| Notices                    | A-1 |
|----------------------------|-----|
| GNU General Public License | A-2 |
| ASUS contact information   | A-8 |

# Safety information

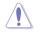

Use only a dry cloth to clean the device.

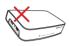

**DO NOT** place on uneven or unstable work surfaces. Seek servicing if the casing has been damaged. Refer all servicing to qualified service personnel.

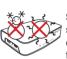

**SAFE TEMP:** This device should only be used in environments with ambient temperatures between 5°C (41°F) and 35°C (95°F).

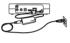

Ensure that you plugged the device into the correct power input rating (12Vdc, 2A).

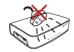

**DO NOT** expose to or use near liquids, rain, or moisture.

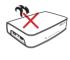

**DO NOT** install near any heat-producing devices or sources such as radiators, heat registers, stoves, or amplifiers.

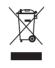

**DO NOT** throw the device in municipal waste. This device is designed to enable proper reuse and recycling. Check local regulations for disposal of electronic products.

## Warning labels

|                                                                                                    | <b>CAUTION</b><br>Risk of electric shock<br>Do not open                                                                                                    |                                                                                                    |
|----------------------------------------------------------------------------------------------------|----------------------------------------------------------------------------------------------------|----------------------------------------------------------------------------------------------------|
| The lightning flash with<br>arrowhead symbol,<br>within an equilateral<br>triangle, is intended<br>to alert the user to the<br>presence of uninsulated<br>dangerous voltage within<br>the product's enclosure<br>that may be of sufficient<br>magnitude to constitute<br>a risk of electric shock to<br>persons. | To reduce the risk of<br>electric shock, do not<br>remove the back cover.<br>No user serviceable parts<br>inside. Refer servicing<br>to qualified service<br>personnel. | The exclamation point within<br>an equilateral triangle is<br>intended to alert the user to<br>the presence of important<br>operating and maintenance<br>(servicing) instructions in the<br>literature accompanying the<br>appliance. |

- Danger of explosion if battery is incorrectly replaced. Replace only with the same or recommended battery type.
- · Dispose of used batteries according to local regulations.

# **DIGITAL** License notice and trademark acknowledgement for Dolby Digital

Manufactured under license from Dolby Laboratories. Dolby and the double-D symbol are trademarks of Dolby Laboratories.

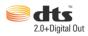

# License notice and trademark acknowledgement for DTS

Manufactured under license under US Patent #s: 5,451,942; 5,956,674; 5,974, 380; 5,978,762; 6,487,535 & other US and worldwide patents issued & pending. DTS and DTS 2.0 + Digital Out are registered trademarks and DTS logos and symbol are trademarks of DTS, Inc. © 1996-2008 DTS, Inc. All Rights Reserved.

# About this user guide

## How this user guide is organized

- Chapter 1: Getting started
   Provides the basic information about your ASUS O!Play HD Media Player.
- Chapter 2: Getting connected
   Provides information on connecting your ASUS O!Play HD Media Player to a home or LAN network.
- Chapter 3: Using the ASUS O!Play HD Media Player
   Provides information on using your ASUS O!Play HD Media Player.
- Chapter 4: Troubleshooting
   Provides solutions to frequently-asked questions about your ASUS O!Play
   HD Media Player.

# Conventions used in this guide

To enure that you perform certain tasks properly, take note of the following symbols used throughout this user guide.

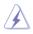

**DANGER/WARNING:** Information to prevent injury to yourself when trying to complete a task.

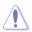

**CAUTION:** Information to prevent damage to the components when trying to complete a task.

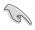

**IMPORTANT**: Instructions that you MUST follow to complete a task.

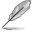

**NOTE**: Tips and additional information to help you complete a task.

# Where to find more information

Refer to the following sources for additional information and for product and software updates.

## 1. ASUS Support site

Download the latest firmwares, drivers, and utilities from the ASUS Support site at http://support.asus.com.

## 2. Optional documentation

Your product package may include optional documentation, such as warranty flyers, that may have been added by your dealer. These documents are not part of the standard package.

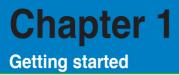

# Welcome

Thank you for buying the ASUS O!Play HD Media Player!

ASUS O!Play HD Media Player allows you to enjoy digital media files from your computer via UPnP function, portable USB/eSATA storage devices, memory cards, or over the network to your TV or entertainment system.

# **Package contents**

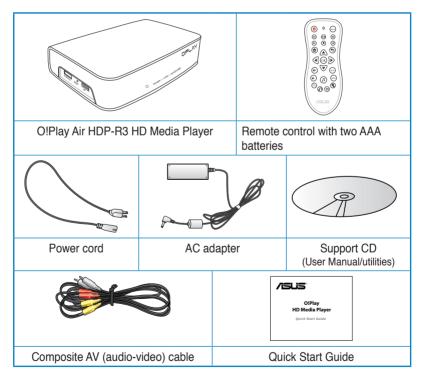

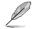

If any of the above items is damaged or missing, contact your retailer.

# **Specifications summary**

| Wireless standard              | Wi-Fi 802.11n                                                                            |
|--------------------------------|------------------------------------------------------------------------------------------|
|                                |                                                                                          |
| Supported video formats        | MPEG1/2/4, H.264, VC-1, RM/RMVB                                                          |
| Supported video file extension | .mp4, .mov, .xvid, .avi, .asf, .wmv, .mkv, .rm, .rmvb, .flv, .ts, m2ts, .dat, .mpg, .vob |
| Supported audio formats        | MP3, WAV, AAC, OGG, WAV, FLAC, AIFF, Dolby Digital, DTS Digital Surround                 |
| Supported image formats        | JPEG, BMP, PNG, GIF, TIFF                                                                |
| Supported subtitile formats    | SRT, SUB, SMI, SSA                                                                       |
| I/O ports                      | 1 x Power (DC) input                                                                     |
|                                | 1 x USB 2.0 port                                                                         |
|                                | 1 x USB/eSATA combo port                                                                 |
|                                | 1 x LAN port (10/100Mbps)                                                                |
|                                | 1 x HDMI port                                                                            |
|                                | 1 x Composite audio-video (AV) port                                                      |
|                                | 1 x Optical digital (S/PDIF) port                                                        |
|                                | 1 x CF card reader                                                                       |
|                                | 1 x SD/MMC card reader                                                                   |
|                                | 1 x MS/MS-Duo card reader                                                                |
| Dimensions                     | W x D x H: 181.0mm x 125.32mm x 47.73mm                                                  |
|                                | Weight: 480g                                                                             |
| Power input rating             | 12Vdc, 2A                                                                                |
| Power Consumption              | 10W                                                                                      |
| Operating Temperature          | 5°C (41°F) – 35°C (95°F)                                                                 |

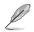

Specifications are subject to change without notice.

# System requirements

- · High-definition TV (HDTV), standard TV, or HDMI monitor
- Storage device (USB flash drive / USB HDD/ eSATA flash drive/ eSATA HDD)
- Memory card (SD/MMC, CF, or MS/MS-Duo card)
- · RJ-45 cable to connect to a home or an office network (Optional)
- Wi-Fi connection (Optional)

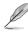

- Use an HDMI cable to connect your HD media player to an HDTV or HDMI monitor.
- Use the bundled composite AV cable to connect your HD media player to a standard TV.

# Getting to know your O!Play HD media player

## Front/left panel

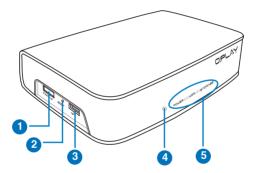

| 1 | eSATA/USB 2.0 combo port<br>Connect a USB 2.0/eSATA device such as an external hard drive into this port.              |
|---|----------------------------------------------------------------------------------------------------|
| 2 | Reset button<br>Using a pin or a paper clip, press this button to reset the device to its factory<br>default settings. |
| 3 | USB 2.0 port<br>Connect a USB 2.0 device into this port.                                                               |
| 4 | IR (Infra-red) Receiver<br>Allows you to control the HD media player using the IR remote control.                      |

### LED indicators

Displays the status of the HD media player.

|   | LED     | Status   | Description                             |
|---|---------|----------|-----------------------------------------|
|   | Power   | OFF      | The device is turned off.               |
|   |         | Red      | The device is in sleep mode.            |
| 6 |         | Blue     | The device is turned on.                |
|   | WiFi    | Blue     | Wi-Fi connection is active.             |
|   |         | Blinking | Wi-Fi is receiving and sending signals. |
|   | Storage | OFF      | No storage device is found.             |
|   |         | Blinking | Receiving data from a storage device.   |
|   |         | ON       | A storage device is found.              |

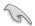

Ensure that the IR receiver is not blocked. Otherwise, the Media Player will not be able to receive the command from the remote control.

## **Right panel**

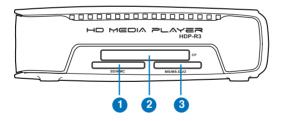

| 1 | SD/MMC card slot<br>Insert the SD/MMC card into this slot. The device supports 32GB SDHC v2.0<br>and 2GB MMC v4.2.            |
|---|----------------------------------------------------------------------------------------------------|
| 2 | CF card slot<br>Insert the CF card into this slot. The device supports 64GB CF v4.1.                                          |
| 3 | MS/MS-Duo card slot<br>Insert the MS/MS-Duo card into this slot. The device supports 128MB MS<br>v1.43 and 32GB MS Pro v1.03. |

## **Rear panel**

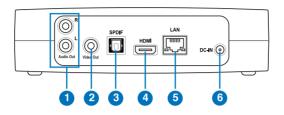

| 1 | Analog audio output (red and white)<br>Insert the left and right audio cable jacks to connect to a television or other<br>audio equipment. |
|---|----------------------------------------------------------------------------------------------------|
| 2 | Analog video output (yellow)<br>Insert a composite cable to connect to a television or other video equipment.                              |
| 3 | Digital audio output (S/PDIF)<br>Insert an optical cable into this port to connect an external Hi-Fi audio system.                         |
| 4 | HDMI port<br>Insert an HDMI cable into this port to connect to a high-definition multimedia<br>interface (HDMI) device.                    |
| 5 | LAN (RJ-45) port<br>Insert an RJ-45 cable into this port to connect to a local area network (LAN).                                         |
| 6 | Power (DC-In) input<br>Insert the power adapter into this port.                                                                            |

## **Remote control**

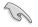

Use the remote control to power on/off the O!Play HD media player, browse through menus, and select the media file to play, view, or listen to.

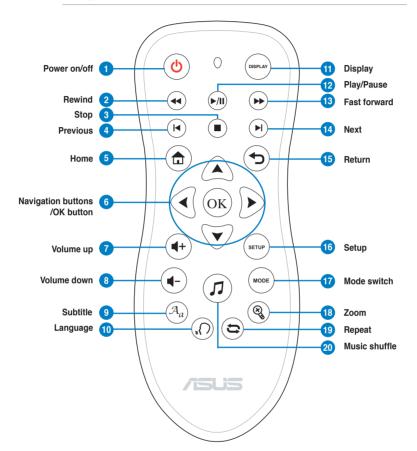

| 1 | ٩              | <b>Power</b><br>Turn the HD media player on or off. |
|---|----------------|-----------------------------------------------------|
| 2 |                | Rewind<br>Press to rewind the playback.             |
| 3 |                | Stop<br>Stops the playback.                         |
| 4 | $(\mathbf{I})$ | Previous<br>Returns to the previous media file.     |

| 5  |                                       | Home<br>Displays the home menu.                                                                                                    |  |  |  |
|----|---------------------------------------|----------------------------------------------------------------------------------------------------|--|--|--|
|    | Naviga                                | tion/OK keys                                                                                                    |  |  |  |
|    | Ć                                     | Press the up/down keys to move through the main menus in the Home screen.                                                                                                    |  |  |  |
|    | (                                     | Press the up/down keys to move through the items in a submenu.                                                                                                    |  |  |  |
| 6  |                                       | Press the left/right keys to move through the menu bar in a submenu.                                                                                                    |  |  |  |
|    |                                       | Press the left/right keys to decrease/increase a numerical value.                                                                                                    |  |  |  |
|    |                                       | K         Press OK to confirm the selection.                                                                                                    |  |  |  |
| 7  | Volume up<br>Increases the volume.    |                                                                                                    |  |  |  |
| 8  | <b>(-</b> )                           | Volume down<br>Decreases the volume.                                                                                                    |  |  |  |
| 9  | $(\mathcal{A}_a)$                     | $(\mathcal{A}_a)$ Subtitle<br>Press to configure the subtitle settings such as color and font size.                                                                                                    |  |  |  |
| 10 | ( <b>0</b> ,                          | Definition of the second second secon |  |  |  |
| 1  | DISPLAY                               | Display<br>Press to display the file name, file type, and time.                                                                                                    |  |  |  |
| 12 | ►/II)                                 |                                                                                                    |  |  |  |
| 13 |                                       | Forward                                                                                                    |  |  |  |
| 14 | Next     Goes to the next media file. |                                                                                                    |  |  |  |
| 15 |                                       | Return     Returns to the previous screen.                                                                                                    |  |  |  |
| 16 | SETUP                                 | Setup                                                                                                    |  |  |  |
| 17 | MODE                                  | Mode                                                                                                    |  |  |  |
| 18 |                                       | Zoom<br>Zooms in on the screen.                                                                                                    |  |  |  |
| 19 | 3                                     | Repeat<br>Press to repeat the playback of the currently playing music, movie, or<br>photo file.                                                                                                    |  |  |  |
| 20 | <b>(ग</b> )                           | Music shuffle<br>Press to group all your music files in your storage device and then play the<br>music files randomly.                                                                                                    |  |  |  |

# Getting your O!Play HD media player ready

# Connecting the power adapter

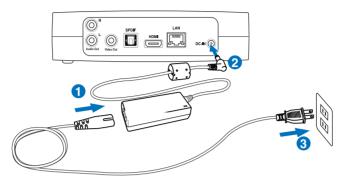

### To connect the power adapter:

- 1. Connect the AC power cord to the AC adapter.
- 2. Connect the AC adapter to the DC-in port at the back of your HD media player.
- 3. Connect the AC adapter to a power source.

## Connecting devices to your HD media player

#### To connect devices to your HD media player:

- 1. Do any of the following to connect a display to your HD media player:
  - Use an HDMI cable to connect your HD media player to an HDTV or an HDMI monitor.

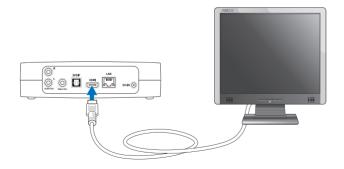

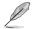

The HDMI cable is purchased separately.

• Use the bundled composite AV cable to connect your HD media player to a standard TV.

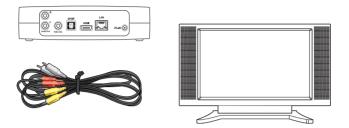

- 2. Do any of the following to connect a storage device or memory card to your HD media player:
  - Insert a USB/eSATA storage device such as a portable hard disk drive or a USB flash disk to the USB port or USB/eSATA combo port at the left side of your HD media player.

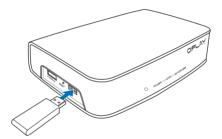

• Insert a memory card such as SD/MMC, CF, and MS/MS-Duo cards into the appropriate card slot at the right side of your HD media player.

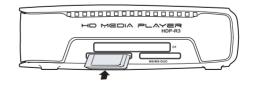

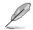

You can also access media files from a shared folder of a network computer. For more details, refer to the section **Connecting to a network** in Chapter 3.

- 3. Use either the bundled composite AV cable or an S/PDIF cable to connect your audio system to your HD media player.
- 4. Plug the HD media player's power cable to a power source.
- 5. Turn on the HDTV, TV, or HDMI monitor.
- 6. If you are using an HDTV or a standard TV, set your HDTV/TV to video mode.

If you are using an HDMI monitor, ensure that the monitor's display resolution is set to  $\ensuremath{\mathsf{HDMI}}$  .

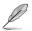

Refer to the documentation that came with your HDMI monitor.

## Starting for the first time

When you start your HD media player for the first time, a series of screens appear to guide you in configuring the basic settings of your HD media player.

### To start for the first time:

- 1. Turn on your HD media player and your HDTV, TV, or HDMI monitor.
  - If you are using an HDTV or a standard TV, set your HDTV/TV to video mode.
  - If you are using an HDMI monitor, ensure that the monitor's display resolution is set to **HDMI**.
- 2. The Setup Wizard appears. Follow the onscreen instructions to complete the setup process.

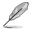

Use the remote control the navigate the screen.

# Chapter 2 Getting connected

# Connecting to a network

## Wired connection

Use an RJ-45 cable to connect your HD media player to a home or an office network.

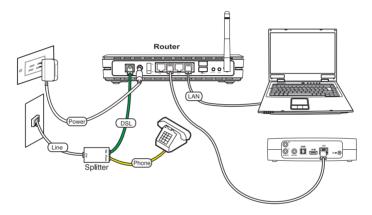

#### To connect to your network:

- 1. Connect one end of the RJ-45 cable to the LAN port at the back of your HD media player and the other end to the LAN port of the router.
- 2. Connect your computer and other necessary devices to your router.

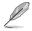

Refer to the documentation that came with your router.

3. Connect all the necessary devices to your HD media player.

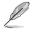

For more details, refer to the section **Connecting devices to your HD media player** in Chapter 1.

From the Home screen, press the up/down keys A / ♥ to navigate to Setup, then press OK.

You may also press () to launch the Setup menu.

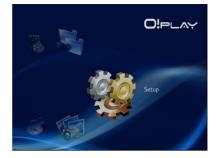

- 5. Select Network > Wired LAN Setup and press  $^{(OK)}$ .
- 6. Select either DHCP IP (AUTO) or FIX IP (MANUAL) as your setup type:
  - If you select **DHCP IP (AUTO)**, the DHCP server automatically assigns an IP address for your media player.
  - If you select FIX IP (MANUAL), key in the IP address and Subnet Mask.

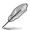

• Use the up/down keys A / V to increase/decrease a numerical value.

• Use the left/right keys I / D to move to other items on the System menu.

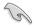

- · You may use the Fix IP address default settings:
  - IP Address: 192.168.0.2
  - Subnet mask: 255.255.255.0
- You may also obtain the IP address and subnet mask from your Internet Service Provider (ISP).
- If you cannot connect to your office network, contact your network administratior.
- If you want to access shared network files, ensure that the computer's files are shared on the network. For more details, refer to the section Sharing media files over the network in this chapter.
- On the confirmation message, select OK to save the setting or CANCEL to discard the setting.
- 8. On your computer, you may manually configure the IP address settings.

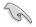

For more details, refer to the section **Configuring the network clients** in this chapter.

## Wireless connection

## Accessing files via O!Link

O!Link is a utility that allows you to access files from your computer wirelessly.

#### To access files via O!Link:

1. Install O!Link on your computer.

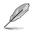

Install O!Link from the support CD that came with your HD media player package.

2. Access files from a shared folder on your computer or over the network.

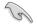

For more details, refer to the section **Sharing media files over the network** in this chapter.

## Accessing files wirelessly

#### To access files wirelessly:

1. Connect all the necessary devices to set up your wireless network. Set up your wireless network to Ad-Hoc mode.

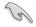

• Refer to the documentation that came with your wireless router for details.

- For establishing a wireless connection, you may need to use an IEEE 802.11b/g/n compatible WLAN card/adapter on your computer.
- Some computers may come with a built-in wireless capability. Refer to the documentation that came with your computer.
- 2. You may configure the IP settings on your computer.

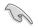

- For more details, refer to the section Configuring the network clients in this chapter.
- · Use the following default IP settings:
  - **IP address:** 192.168.59.xxx (xxx can be any number between 2 and 254. Ensure that the IP address is not used by another device)
  - Subnet Mask: 255.255.255.0 (same as the HD media player)

3. Ensure that the folder containing the files that you want to access to is shared.

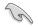

For more details, refer to the section **Sharing files over the network** in this chapter.

## Connecting to a wireless local area network (WLAN)

### To connect to a WLAN:

1. Connect all the necessary devices to your HD media player.

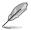

For more details, refer to the section  $\mbox{Connecting devices to your HD media player}$  in Chapter 1.

- 2. From the Home screen, press the up/down keys △/ ♥ to navigate to **Setup**, then press <sup>(☉K)</sup>. You may also press <sup>(☉K)</sup> to launch the Setup menu.
- 3. Select Network > Wireless Setup, then press OK.
- Press the up/down keys A / ♥ to navigate to your preferred connection profile. Press (0) to confirm the selection.
- 5. Select Infrastructure (AP) as your connection mode and press OK. Your HD media player searches for wireless access points.
- 6. From the list, select the access point that you want to connect to. Press  $^{(OK)}$ .
- 7. Wait until your HD media player connects to your selected access point.
- 8. When a wireless connection is successfully established, the IP address of the selected access point is shown on the Network menu.
- 9. You may now start to access files from a network computer's shared folder.

## Configuring the network clients

## Setting an IP address for wired or wireless client

To access the ASUS HD media player, you must have the correct TCP/IP settings on your wired or wireless clients or computers.

Follow the instructions below that correspond to the operating system installed on your computer.

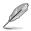

Use the following default IP settings:

- IP address: 192.168.0.xxx (for wired computer) 192.168.59.xxx (for wireless computer) xxx can be any number between 2 and 254. Ensure that the IP address is not used by another device.
- Subnet Mask: 255.255.255.0 (same as the HD media player)

#### Windows® XP OS

 Click Start > Control Panel > Network Connection. Right-click Local Area Connection then select Properties.

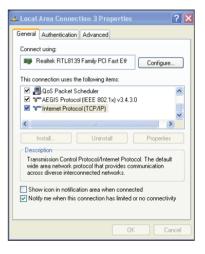

- 2. Select Internet Protocol (TCP/ IP), then click Properties.
- 3. Select Obtain an IP address automatically if you want the IP settings to be assigned automatically. Otherwise, select Use the following IP address: and key in the IP address and Subnet mask.
- 4. Click OK when done.

| nternet Protocol (TCP/IP) Pro                                                                                                    | perties 🔹 🛛 🛛 |  |  |  |  |
|----------------------------------------------------------------------------------------------------|---------------|--|--|--|--|
| General Alternate Configuration                                                                                                    |               |  |  |  |  |
| You can get IP settings assigned automatically if your network supports<br>this capability. Otherwise, you need to ask your network administrator for<br>the appropriate IP settings. |               |  |  |  |  |
| <ul> <li>Obtain an IP address automatically</li> </ul>                                                                                                    |               |  |  |  |  |
| O Use the following IP address:                                                                                                    |               |  |  |  |  |
| IP address:                                                                                                    |               |  |  |  |  |
| Subnet mask:                                                                                                    |               |  |  |  |  |
| Default gateway:                                                                                                    |               |  |  |  |  |
| ⊙ Obtain DNS server address au                                                                                                    | utomatically  |  |  |  |  |
| O Use the following DNS server addresses:                                                                                                    |               |  |  |  |  |
| Preferred DNS server:                                                                                                    |               |  |  |  |  |
| Alternate DNS server:                                                                                                    |               |  |  |  |  |
|                                                                                                    | Advanced      |  |  |  |  |
|                                                                                                    | OK Cancel     |  |  |  |  |

#### Windows® Vista OS

1. Click Start > Control Panel > Network and Sharing Center. Right-click Local Area Connection then select Properties.

| ionnect using:                                                                                                    |                                                                                                    |                                                                            |  |
|----------------------------------------------------------------------------------------------------|----------------------------------------------------------------------------------------------------|----------------------------------------------------------------------------|--|
| ASUSTeK/Bro                                                                                                    | adcom 440x 10/100 Int                                                                                                    | tegrated Controller                                                        |  |
|                                                                                                    |                                                                                                    | Configure                                                                  |  |
| his connection uses                                                                                                    | the following items:                                                                                                    |                                                                            |  |
| Client for Mic                                                                                                    | crosoft Networks                                                                                                    |                                                                            |  |
| QoS Packet                                                                                                    | Scheduler                                                                                                    |                                                                            |  |
| File and Printer Sharing for Microsoft Networks                                                                                                    |                                                                                                    |                                                                            |  |
| File and Print                                                                                                    | ter Sharing for Microsoft                                                                                                    | Networks                                                                   |  |
|                                                                                                    | ter Sharing for Microsoft<br>ocol Version 6 (TCP/IP)                                                                                                    |                                                                            |  |
| Internet Prot                                                                                                    |                                                                                                    | v6)                                                                        |  |
| <ul> <li>Internet Prot</li> <li>Internet Prot</li> </ul>                                                                                            | ocol Version 6 (TCP/IP)                                                                                                    | v6)<br>v4)                                                                 |  |
| A Internet Prot     A Internet Prot     A Internet Prot     A Internet Prot     A Internet Prot                                                     | ocol Version 6 (TCP/IP)<br>ocol Version 4 (TCP/IP)                                                                                                    | v6)<br>v4)<br>iper I/O Driver                                              |  |
| A Internet Prot     A Internet Prot     A Internet Prot     A Internet Prot     A Internet Prot                                                     | ocol Version 6 (TCP/IP)<br>ocol Version 4 (TCP/IP)<br>opology Discovery Map                                                                                               | v6)<br>v4)<br>iper I/O Driver                                              |  |
| A Internet Prot     A Internet Prot     A Internet Prot     A Internet Prot     A Internet Prot                                                     | ocol Version 6 (TCP/IP)<br>ocol Version 4 (TCP/IP)<br>opology Discovery Map                                                                                               | v6)<br>v4)<br>iper I/O Driver                                              |  |
| A Internet Prot     A Internet Prot     A Unk-Layer T     A Unk-Layer T                                                                             | ocol Version 6 (TCP/IP)<br>ocol Version 4 (TCP/IP)<br>opology Discovery Map<br>opology Discovery Res                                                                      | v6)<br>v4)<br>por I/O Driver<br>ponder                                     |  |
| Internet Prot     Internet Prot     Internet Prot     Internet Prot     Internet Prot     Int-Layer T     Install  Description                      | ocol Version 6 (TCP/IP)<br>ocol Version 4 (TCP/IP)<br>opology Discovery Map<br>opology Discovery Res                                                                      | v6)<br>v4)<br>ponder<br>Properties                                         |  |
| Internet Prot     Internet Prot     Internet Prot     Internet Prot     Internet Prot     Install  Description Transmission Contr wide area network | ocol Version 6 (TCP/IP)<br>ocol Version 4 (TCP/IP)<br>opology Discovery Map<br>opology Discovery Res<br>Uninstall<br>ol Protocol/Internet Pro<br>protocol that provides c | v6)<br>v4)<br>per I/O Driver<br>ponder<br>Properties<br>tocol. The default |  |
| Internet Prot     Internet Prot     Internet Prot     Internet Prot     Internet Prot     Install  Description Transmission Contr wide area network | ocol Version 6 (TCP/IP)<br>ocol Version 4 (TCP/IP)<br>opology Discovery Map<br>opology Discovery Res<br>Uninstall<br>of Protocol/Internet Pro                             | v6)<br>v4)<br>per I/O Driver<br>ponder<br>Properties<br>tocol. The default |  |

 Select Internet Protocol Version 4(TCP/IPv4), then click Properties.

| Seneral                                                                                                    |              |  |      |       |
|----------------------------------------------------------------------------------------------------|--------------|--|------|-------|
| ou can get IP settings assigned at<br>his capability. Otherwise, you nee<br>or the appropriate IP settings. |              |  |      |       |
| Obtain an IP address automat                                                                                | tically      |  |      |       |
| Use the following IP address:                                                                               |              |  |      |       |
| IP address:                                                                                                 |              |  |      |       |
| Subnet mask:                                                                                                |              |  |      |       |
| Default gateway:                                                                                            |              |  |      |       |
| Obtain DNS server address au                                                                                | utomatically |  |      |       |
| Use the following DNS server                                                                                | addresses:   |  |      |       |
| Preferred DNS server:                                                                                       |              |  |      |       |
| Alternate DNS server:                                                                                       |              |  |      |       |
|                                                                                                    |              |  | Advi | anced |

- 3. Select **Obtain an IP address automatically** if you want the IP settings to be assigned automatically. Otherwise, select **Use the following IP address:** and key in the **IP address** and **Subnet mask**.
- 4. Click OK when done.

# Sharing files over the network

## Sharing files under Windows® XP OS

#### To share files under Windows® XP OS:

- 1. On your computer, select the folder containing the files that you want to share.
- 2. Right-click the selected folder, and select **Sharing and Security**.

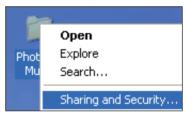

3. Tick Share this folder.

If you want to set permissions for the network users, click **Permissions**. Click **Apply** when done.

4. A hand icon appears on the folder indicating that the folder's contents are shared over the network.

| Photos & Music Properties 🛛 💽 🗙                                                                                               |
|----------------------------------------------------------------------------------------------------|
| General Sharing Security Customize                                                                                            |
| You can share this folder with other users on your<br>network. To enable sharing for this folder, click Share this<br>folder. |
| Do got share this folder     Share this folder                                                                                |
| Share name: Photos & Music                                                                                                    |
| Comment:                                                                                                    |
| User limit: <ul> <li>Maximum allowed</li> </ul>                                                                               |
| Allow this number of users:                                                                                                   |
| To set permissions for users who access this<br>folder over the network, click Permissions.                                   |
| To configure settings for offline access, click Caching<br>Caching.                                                           |
|                                                                                                    |
|                                                                                                    |
|                                                                                                    |
| OK Cancel Apply                                                                                                    |

## Sharing files under Windows® Vista OS

In Windows® Vista OS, you can share files in any of these two ways:

- Share files from a folder on your computer.
- Share files from the Public folder.

## Sharing files from a folder on your computer

#### To share files from a folder on your computer:

- 1. On your computer, select the folder containing the files that you want to share.
- 2. Right-click the selected folder, and select **Share**.
- 3. In the **File Sharing** screen, select the network user that you want to share files with from the dropdown list, then click **Add**.
- 4. To set permissions for the network user, select any of these permission levels from the dropdown list under **Permission Level**:
  - **Reader**: Select this option if you want the user to have a read-only access rights to the shared files. S/he cannot add, change, or delete the shared files.
  - **Contributor**: Select this option to allow the user to view and add shared files. S/he can only change or delete the files s/he had shared.
  - Co-owner: Select this option to allow the user to view, add, change, or delete a shared file.
- 5. When done, click **Share**.

## Sharing files from the Public folder

The Public folder allows you to share your files with other people using your computer or with other users in the network.

### To share files from the Public folder:

- 1. Click Solution > Documents.
- 2. From **Favorite Links** in the navigation pane, click **Public**. Put any files or folders that you want to share into any subfolders in the Public folder.

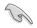

To restrict access to the files and folders in the Public folder, refer to the succeeding sections.

#### To restrict a user's access to the Public folder:

You can turn on the password-protected sharing function to restrict access to the Public folder only to people with user accounts and passwords on your computer.

- 1. Click Solution Control Panel > Network and Internet > Network and Sharing Center to launch the Network and Sharing Center.
- 2. From the **Password protected sharing** dropdown list, select **Turn on password protected sharing**.
- 3. When done, click **Apply**.

#### To set the user's access level to the Public folder:

- 1. Click Solution Network and Sharing Network and Sharing Center to launch the Network and Sharing Center.
- 2. From the **Public folder sharing** dropdown list, select any of these three options:
  - Turn on sharing so anyone with network access can open files
  - Turn on sharing so anyone with network access can open, change, and create files
  - Turn off sharing (people logged on to this computer can still access this folder)
- 3. When done, click **Apply**.

# **Chapter 3** Using your O!Play HD media player

# The Home screen

The Home screen includes these main options: Movies, Music, Photos, All Media, Setup, and File Copy.

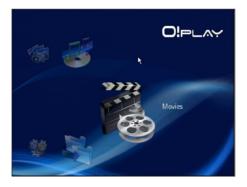

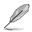

The option **All Media** allows you to view all your photos and videos in your storage device and memory card.

# Configuring the system settings

The System menu allows you to configure the menu language, text encoding, system update, and system time, turns on/off the screen saver function, and restore the HD media player to the default settings.

### To configure the system settings:

 From the Home screen, press the up/down keys △ / ♥ to navigate to Setup, then press ○K.

You may also press (and to launch the Setup menu.

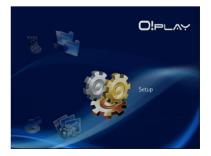

- 2. Press the right key D to navigate to the **System** tab, then press OK.

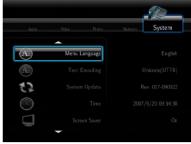

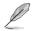

Use the up/down keys (a) (  $\bigtriangledown$  to increase/decrease a numerical value.

3. Press  $\widehat{OK}$  to save or press  $\widehat{O}$  to cancel the settings made.

# Playing a video file

## Video control buttons on the remote control

| Button         | Function                                                                                                    |
|----------------|----------------------------------------------------------------------------------------------------|
| DISPLAY        | Press to display the video's file source, file name, file format, and elapsed time.                                              |
|                | Press to return to the previous screen.                                                                                          |
| <b>()</b> /II) | Press to toggle between playback and pause.                                                                                      |
| •              | Press to rewind the playback. Press repeatedly to change the rewinding speed to x1.5, x2, x4, x8, x16, x32, or normal speed (x1) |
|                | Press to forward the playback. Press repeatedly to change the forward speed to x1.5, x2, x4, x8, x16, x32, or normal speed (x1)  |
|                | Press to stop the playback.                                                                                                    |
| 3              | Press to repeat the playback.                                                                                                    |
| <b>R</b>       | Press to zoom in on the screen. Use the navigation keys to move to a certain area on the enlarged screen.                        |
| $(\mathbf{k})$ | Press to return to the previous video file.                                                                                      |
|                | Press to go to the next video file.                                                                                              |
| SETUP          | Press to launch the Setup menu.                                                                                                  |

## Playing a video file

## To play a video file:

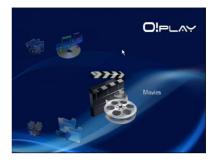

2. Using the up/down keys △/ ♥, select the source of your video file, then press <sup>OK</sup>. Locate the video that you want to play.

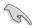

Before you can access a media file over the network, ensure that the folder containing the file is shared. For more details, refer to the section **Sharing files** over the network in Chapter 3.

3. Press  $\bigcirc k$  or M twice to play the video.

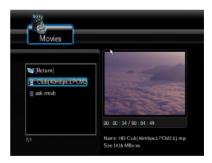

## Configuring the subtitle settings

The Subtitle key  $^{(3)}$  allows you to configure the subtitle settings such as font size and color.

### To configure the video settings:

- From the Home screen, press the up/down keys △/ ♥ to navigate to Movies, then press <sup>(K)</sup>.
- 2. Locate and play your selected video file, then press  $(A_a)$ .
- 3. Use the navigation keys to move through and make your changes to the subtitle settings.

## Configuring the video settings

The Video menu allows you to configure several video settings such as the aspect ratio, brightness, contrast, noise reduction, TV system, 1080P 24HZ, resume play, and movie preview.

### To configure the video settings:

1. From the Home screen, press the up/down keys △/ ♥ to navigate to

**Setup**, then press  $\overline{OK}$ .

You may also press (and to launch the Setup menu.

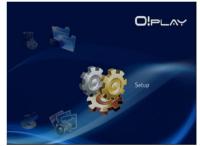

- 2. Press the right key b to navigate to the **Video** tab, then press ok.
- Press the up/down keys A / ♥ to navigate to the the function that you want to configure. Press ( to confirm the selection.

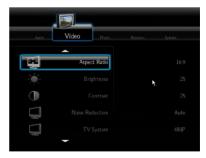

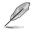

Use the up/down keys  $^{(A)}$  /  $^{(a)}$  to increase/decrease a numerical value.

3. Press  $^{\odot k}$  to save or press  $^{\odot}$  to cancel the settings made.

# **Playing music**

## Music control buttons on the remote control

| Button                  | Function                                                                                                    |
|-------------------------|----------------------------------------------------------------------------------------------------|
| DISPLAY                 | Press to display the song's file source, file name, file format, and elapsed time.                                               |
|                         | Press to return to the previous screen.                                                                                          |
| ►/II)                   | Press to toggle between playback and pause.                                                                                      |
|                         | Press to rewind the playback. Press repeatedly to change the rewinding speed to x1.5, x2, x4, x8, x16, x32, or normal speed (x1) |
|                         | Press to forward the playback. Press repeatedly to change the forward speed to x1.5, x2, x4, x8, x16, x32, or normal speed (x1)  |
|                         | Press to stop the playback.                                                                                                    |
| $(\blacktriangleright)$ | Press to return to the previous music file.                                                                                      |
| $(\mathbf{M})$          | Press to go to the next music file.                                                                                              |
| 0                       | Press to repeat the playback.                                                                                                    |
| SETUP                   | Press to launch the Setup menul                                                                                                  |
|                         | Press to group all your music files in your storage device and then play the music files randomly.                               |

## Playing a music file

### To play a music file:

 From the Home screen, press the up/down keys 
 ✓ to navigate to Music, then press 
 OK.

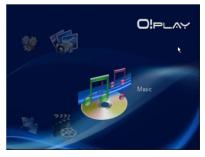

2. Using the up/down keys () , select the source of your music file, then press . Locate the music file that you want to play.

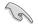

Before you can access a media file over the network, ensure that the folder containing the file is shared. For more details, refer to the section **Sharing media files over the network** in Chapter 3.

3. Press OK or M twice to play the music file.

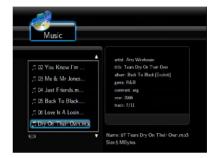

## Configuring the audio settings

The Audio menu allows you to configure the audio settings such as **Night Mode** and **Digital Output**.

#### To configure the audio settings:

1. From the Home screen, press the up/down keys △/ ♡ to navigate to **Setup**, then press <sup>⊙k</sup>.

You may also press (Internet to launch the Setup menu.

2. Select the **Audio** tab, then select the function that you want to configure.

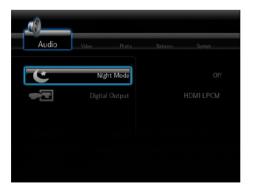

If you want to configure the **Digital Output**, refer to the following for the descriptions of the options:

- HDMI LPCM (Default): Select this option when connecting your TV to the HDMI port of the media player.
- HDMI RAW: Select this option for the multichannel audio receiver. The RAW data of the audio will be sent to the HDMI multichannel receiver for decoding.
- SPDIF LPCM: Select this option for the S/PDIF audio receiver.
- SPDIF RAW: Select this option for the S/PDIF multichannel audio receiver. The RAW data of the audio will be sent to the S/PDIF multichannel receiver for decoding.

# **Viewing photos**

## **Viewing photos**

## To view photos:

 From the Home screen, press the up/down keys A / ♥ to navigate to Photos, then press OK.

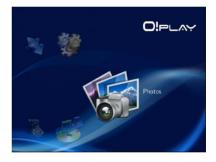

- 2. Using the up/down keys △/ ♥, select the source of your photo, then press <sup>(OK)</sup>. Locate the photo that you want to view.
- Press <sup>(OK)</sup> to browse the photos. Press <sup>(m)</sup> to view the photos in slideshow mode.

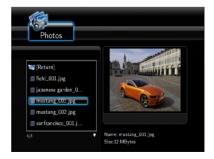

## Viewing photos in slideshow mode

#### To view photos in slideshow mode:

- 1. When the selected photo is displayed in full screen, press 🗐 on the remote control to start the slideshow. Photos in the same source folder will be displayed in order.
- 2. Press  $\textcircled{\mbox{\scriptsize end}}$  to pause the slideshow. Press  $\textcircled{\mbox{\scriptsize end}}$  or  $\textcircled{\mbox{\scriptsize or}}$  to return to the source folder.
- 3. You can configure the slide show interval and the transition effect from **Setup > Photo**.

## Setting the background music for the slideshow

#### To set the background music for the slideshow

- 1. Before viewing photos, go to **Music** and play music files first.
- 2. Press (a) to return to the Home screen and then go to **Photo** to start the photo slideshow. The slideshow plays with the background music.

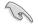

Press instead of while playing music files. Otherwise, the background music will not play.

## Configuring the slideshow settings

The Photo menu allows you to configure the slideshow settings such as **Slide Show Interval** and **Transition Effect**.

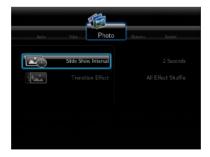

#### To configure the slideshow settings:

You may also press 💮 to launch the Setup menu.

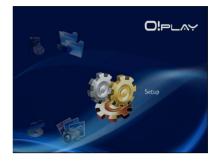

- 2. Select the **Photo** tab, then select any of these functions that you want to configure.
  - Transition Effect

Select the effect displayed between slides in a slideshow. You can select the transition effect from Off, Cross Fade, Left to Right, Top to Bottom, Waterfall, Snake, Dissolve, Strip Left Down, and All Effect Shuffle.

|       | AF-               |                    |
|-------|-------------------|--------------------|
| Aucio | Video Phot        | O Network System   |
|       |                   | Strip Left Down    |
|       |                   | All Effect Shuffle |
|       | Transition Effect | Off                |
|       |                   |                    |
|       |                   |                    |
|       |                   |                    |
|       |                   |                    |
|       |                   | <b>•</b>           |

Slide Show Interval

Set the time interval between the photos in the slideshow from two seconds (default) to two minutes.

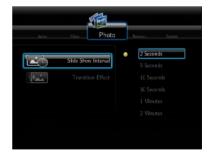

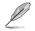

From the Home screen, navigate to **All Media** to view all your photos and videos from your storage device or memory card.

# **Copying files**

## To copy files:

- 1. From the Home screen, press the up/down keys △/ ♥ to navigate to File Copy, then press . You may also press 🐨 to launch the Setup menu.
- 2. Select your **Source**, then press  $\overline{OK}$ .
- 3. Select your **Destination**, then press  $^{(OK)}$ .
- 4. In your source's directory, locate the file that you want to copy to another location, then press (20). A red checkmark appears next to your selected file.
- 5. Press D to go to your destination directory. Select the new location for your selected file.
- 6. Press  $\overline{OK}$  to confirm the file copy.

# Sharing files via your media player

The UPnP function in your HD media player allows you to stream shared media files such as photos, videos, or music from Windows<sup>®</sup> Media Player 11 or later version on your computer.

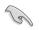

Ensure that you have wired or wireless network connection. Refer to Chapter 3 for more details on connecting to a network.

### To share files on your media player:

- 1. Launch Windows® Media Player on your computer.
- 2. From the Library tab, click Media Sharing.
- 3. In the Media Sharing screen, tick Share my media to.
- 4. From the list, select the device that you want to share media files with, then click **Allow**.

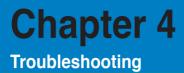

### Troubleshooting

This section provides answers to some common problems that you may encounter while installing or using the ASUS O!Play HD media player. These problems require simple troubleshooting that you can perform by yourself. Contact ASUS Technical Support if you encounter problems not mentioned in this section.

### Display

The media player does not work. You think that the problem might be with the media player's power adapter.

- The media player's power adapter possibly performs the overload protection function — automatic shutdown during overload conditions, such as Over Current, Over Voltage, and Over Temperature.
- Disconnect the media player's power adapter and wait few minutes before you reinsert the player's power adapter directly into an outlet. Turn on the media player again.
- · If the problem still exists, contact your retailer.

#### The TV screen is blank and the media player power LED remains off.

- Ensure that the TV is turned on.
- Ensure that the media player's power adapter and power outlet are functional.
- Ensure that the media player's power adapter plug is firmly attached to the rear panel of the player and to the power outlet.

# I cannot see the Setup Wizard when I turn on the player for the first time. The TV screen is blank and the media player power LED is on.

- Ensure that the TV is turned on.
- Ensure that the AV/HDMI cable is properly connected to the correct terminals on both the TV and the media player.
- Ensure that your TV is switched to the appropriate video source (AV IN or HDMI). You may need to use your TV Remote control to change video sources.
- Turn off your media player and wait for a few minutes before turning it on again or press the reset button at the left panel.

### The TV screen is blinking and fuzzy.

- Ensure that the AV/HDMI cable is properly connected to the correct terminals on both the TV and the media player.
- Ensure that the media player power LED is on.
- · Ensure that the TV system setting matches the system used in your country.
- · Ensure that the correct video resolution option is selected.

### I cannot find any of my music, movie, or photo files.

- Ensure that your Media Server (such as USB storage device) or your computer is switched on and that the device is not in standby mode.
- If using a wired network, check that the Ethernet cable is properly attached to the Media Player and to a network router. Check that the router is switched on.
- Check that the Media server (your computer) used has shared the Media Player as a client and that the files are also shared.
- If you are using static IP addresses, check that the IP address is in the same range as other addresses on your network. Verify that the address is not already used by another PC or device.
- Ensure that the files you are sharing use a supported file format.

### Certain files cannot be played on the Media Player.

The Media Player may not support the video or audio format used in the file. For information on what media formats the Media Player supports, refer to Specifications summary in Chapter 1.

# Only one video/music/photo is played when I selected it. How do I play the entire list?

When selecting a video/music/photo to play, pressing the OK button on the remote control plays just the selected file while pressing the PLAY/PAUSE button plays the entire list of files.

# The LEDs on the Ethernet port do not blink and my wired connection does not work.

- Ensure that the LAN Cable plug is firmly connected to the Ethernet port of the Media Player's rear panel.
- Try to replace a functional LAN cable.
- Try to reconnect the LAN cable to the Media Player to keep the network connection active.

### Audio

### There is no sound.

- Ensure the volume on the entertainment unit is not on mute mode.
- Navigate to the Setup > System screen and ensure that the correct Digital output setting is enabled. If you are using the multiple audio Amplifier, the RAW setting should be enabled.
- If you are watching a video that supports multiple audio channels, press Audio Options button repeatedly until the intended audio channel is displayed.

### I cannot hear any sound when I am playing music files.

- Ensure that the audio cables are properly connected.
- If the audio cables are connected to your TV, the TV must be turned on to play any music files.
- If the audio cables are connected to your stereo, ensure that the stereo is
  on and you have the correct stereo input selected. If you are having trouble
  selecting the correct audio source, refer to the instructions that came with your
  stereo.

### A few of my Music files do not appear.

The Media Player supports the most common music file formats. However, there are almost an infinite variety of bit rates and sample rates. If a file is not displayed on the screen, it most likely uses an unsupported bit rate or sample rate. Only use files with supported formats, bit rates, and sample rates.

### **USB storage device**

### The Media Player does not recognize my USB storage device.

Your USB storage device may not be detected because of problems with the hardware driver, power cord, cable,or longer system response time. Try to re-plug the USB storage device and the power cord to the Media player.

### **Remote Control**

### The media player remote control is not working.

- · Ensure that the batteries are properly inserted.
- The batteries may already be drained out. Replace the batteries with new ones.
- Ensure that the path between the remote control and the media player is not blocked.

### Firmware Update

### What version of firmware do I have? How do I upgrade it?

• On the Home screen, press the Stop and then Play/Pause button to display the firmware version (ex. system Rev:01.01).

Check the firmware version before the upgrade process. If the firmware is the latest version, you will not need to update the firmware.

- Go to Setup > System > System Update to perform the firmware upgrade process.
- If you are still unable to update the firmware, reset the system and perform the updating process again.
- Download the O!Play Firmware Update manual and the latest firmware from our support website at http://support.asus.com.

### Wi-Fi and Internet connections

### I cannot connect to the Wi-Fi network.

- · Ensure that you have properly configured your Wi-Fi settings.
- Check the documentation that came with your router for the correct wireless settings.
- The network you are trying to access may be protected, secured, or encrypted. If you are trying to connect to a wireless local area network (WLAN), contact your network administrator for the security and encryption settings.

# When I searched for a Wi-Fi network, I found several networks, some of which are encrypted. How do I connect to an encrypted network?

Contact your network administrator for the correct SSID (network name) and encryption key or password for the wireless network you want to connect to.

### Movies streamed via the Wi-Fi network does not run smoothly.

Possible causes may be:

- · Slow connection or high Internet traffic.
- Interference from several sources such as other wireless network devices, Bluetooth devices, wireless phones, or even microwave ovens.
- You may consider using wired connection instead of Wi-Fi connection.

### There is too much lag while I am watching an online media website.

- Slow connection or high Internet traffic may cause this problem. Try watching the online media during off-peak hours.
- You may have limited bandwidth usage on your network. Contact your Internet Service Provider (ISP) to inquire about increasing your bandwidth for your network connection.

### Can I acces other online media websites.

No. You can only access the online media services offered on your ASUS O!Play HD Media Player.

# Can I connect to the network via both wired and wireless connections.

No, you cannot connect to the network using both wired and wireless connections.

### **Operation/function failure**

### An operation/function failed on my HD media player.

Disconnect the AC adapter from the power source, then plug it in again. If you still encounter the same problem, contact the ASUS Technical Support.

# **Appendices**

# Notices

### REACH

Complying with the REACH (Registration, Evaluation, Authorisation, and Restriction of Chemicals) regulatory framework, we published the chemical substances in our products at ASUS REACH website at <a href="http://green.asus.com/english/REACH.htm">http://green.asus.com/english/REACH.htm</a>.

### Federal Communications Commission Statement

This device complies with Part 15 of the FCC Rules. Operation is subject to the following two conditions:

- This device may not cause harmful interference.
- This device must accept any interference including interference that may cause undesired operation.

This equipment has been tested and found to comply with the limits for a Class B digital device, pursuant to Part 15 of the FCC Rules. These limits are designed to provide reasonable protection against harmful interference in a residential installation. This equipment generates, uses and can radiate radio frequency energy and, if not installed and used in accordance with manufacturer's instructions, may cause harmful interference to radio communications. However, there is no guarantee that interference will not occur in a particular installation. If this equipment does cause harmful interference to radio or television reception, which can be determined by turning the equipment off and on, the user is encouraged to try to correct the interference by one or more of the following measures:

- · Reorient or relocate the receiving antenna.
- · Increase the separation between the equipment and receiver.
- Connect the equipment to an outlet on a circuit different from that to which the receiver is connected.
- Consult the dealer or an experienced radio/TV technician for help.

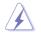

Any changes or modifications to this unit not expressly approved by the party responsible for compliance could void the user's authority to operate this equipment.

### **Canadian Department of Communications Statement**

This digital device does not exceed the Class B limits for radio noise emissions from digital device set out in the Radio Interference Regulations of the Canadian Department of Communications.

This class B digital device complies with Canadian ICES-003.

### **GNU General Public License**

### Licensing information

This product includes copyrighted third-party software licensed under the terms of the GNU General Public License. Please see The GNU General Public License for the exact terms and conditions of this license. We include a copy of the GPL with every CD shipped with our product. All future firmware updates will also be accompanied with their respective source code. Please visit our web site for updated information. Note that we do not offer direct support for the distribution.

### **GNU GENERAL PUBLIC LICENSE**

Version 2, June 1991

Copyright (C) 1989, 1991 Free Software Foundation, Inc.

59 Temple Place, Suite 330, Boston, MA 02111-1307 USA

Everyone is permitted to copy and distribute verbatim copies of this license document, but changing it is not allowed.

### Preamble

The licenses for most software are designed to take away your freedom to share and change it. By contrast, the GNU General Public License is intended to guarantee your freedom to share and change free software--to make sure the software is free for all its users. This General Public License applies to most of the Free Software Foundation's software and to any other program whose authors commit to using it. (Some other Free Software Foundation software is covered by the GNU Library General Public License instead.) You can apply it to your programs, too. When we speak of free software, we are referring to freedom, not price. Our General Public Licenses are designed to make sure that you have the freedom to distribute copies of free software (and charge for this service if you wish), that you receive source code or can get it if you want it, that you can change the software or use pieces of it in new free programs; and that you know you can do these things.

To protect your rights, we need to make restrictions that forbid anyone to deny you these rights or to ask you to surrender the rights. These restrictions translate to certain responsibilities for you if you distribute copies of the software, or if you modify it.

For example, if you distribute copies of such a program, whether gratis or for a fee, you must give the recipients all the rights that you have. You must make sure that they, too, receive or can get the source code. And you must show them these terms so they know their rights.

We protect your rights with two steps: (1) copyright the software, and (2) offer you this license which gives you legal permission to copy, distribute and/or modify the software.

Also, for each author's protection and ours, we want to make certain that everyone understands that there is no warranty for this free software. If the software is modified by someone else and passed on, we want its recipients to know that what they have is not the original, so that any problems introduced by others will not reflect on the original authors' reputations.

Finally, any free program is threatened constantly by software patents. We wish to avoid the danger that redistributors of a free program will individually obtain patent licenses, in effect making the program proprietary. To prevent this, we have made it clear that any patent must be licensed for everyone's free use or not licensed at all.

The precise terms and conditions for copying, distribution and modification follow.

### Terms & conditions for copying, distribution, & modification

0. This License applies to any program or other work which contains a notice placed by the copyright holder saying it may be distributed under the terms of this General Public License. The "Program", below, refers to any such program or work, and a "work based on the Program" means either the Program or any derivative work under copyright law: that is to say, a work containing the Program or a portion of it, either verbatim or with modifications and/or translated into another language. (Hereinafter, translation is included without limitation in the term "modification".) Each licensee is addressed as "you".

Activities other than copying, distribution and modification are not covered by this License; they are outside its scope. The act of running the Program is not restricted, and the output from the Program is covered only if its contents constitute a work based on the Program (independent of having been made by running the Program). Whether that is true depends on what the Program does.

1. You may copy and distribute verbatim copies of the Program's source code as you receive it, in any medium, provided that you conspicuously and appropriately publish on each copy an appropriate copyright notice and disclaimer of warranty; keep intact all the notices that refer to this License and to the absence of any warranty; and give any other recipients of the Program a copy of this License along with the Program.

You may charge a fee for the physical act of transferring a copy, and you may at your option offer warranty protection in exchange for a fee.

2. You may modify your copy or copies of the Program or any portion of it, thus forming a work based on the Program, and copy and distribute such modifications or work under the terms of Section 1 above, provided that you also meet all of these conditions:

a) You must cause the modified files to carry prominent notices stating that you changed the files and the date of any change.

b) You must cause any work that you distribute or publish, that in whole or in part contains or is derived from the Program or any part thereof, to be licensed as a whole at no charge to all third parties under the terms of this License.

c) If the modified program normally reads commands interactively when run, you must cause it, when started running for such interactive use in the most ordinary way, to print or display an announcement including an appropriate copyright notice and a notice that there is no warranty (or else, saying that you provide a warranty) and that users may redistribute the program under these conditions, and telling the user how to view a copy of this License. (Exception: if the Program itself is interactive but does not normally print such an announcement, your work based on the Program is not required to print an announcement.)

These requirements apply to the modified work as a whole. If identifiable sections of that work are not derived from the Program, and can be reasonably considered independent and separate works in themselves, then this License, and its terms, do not apply to those sections when you distribute them as separate works. But when you distribute the same sections as part of a whole which is a work based on the Program, the distribution of the whole must be on the terms of this License, whose permissions for other licensees extend to the entire whole, and thus to each and every part regardless of who wrote it.

Thus, it is not the intent of this section to claim rights or contest your rights to work written entirely by you; rather, the intent is to exercise the right to control the distribution of derivative or collective works based on the Program.

In addition, mere aggregation of another work not based on the Program with the Program (or with a work based on the Program) on a volume of a storage or distribution medium does not bring the other work under the scope of this License.

 You may copy and distribute the Program (or a work based on it, under Section 2) in object code or executable form under the terms of Sections 1 and 2 above provided that you also do one of the following:

a) Accompany it with the complete corresponding machine-readable source code, which must be distributed under the terms of Sections 1 and 2 above on a medium customarily used for software interchange; or,

b) Accompany it with a written offer, valid for at least three years, to give any third party, for a charge no more than your cost of physically performing source distribution, a complete machine-readable copy of the corresponding source code, to be distributed under the terms of Sections 1 and 2 above on a medium customarily used for software interchange; or,

c) Accompany it with the information you received as to the offer to distribute corresponding source code. (This alternative is allowed only for noncommercial distribution and only if you received the program in object code or executable form with such an offer, in accord with Subsection b above.)

The source code for a work means the preferred form of the work for making modifications to it. For an executable work, complete source code means all the source code for all modules it contains, plus any associated interface definition files, plus the scripts used to control compilation and installation of the executable. However, as a special exception, the source code distributed need not include anything that is normally distributed (in either source or binary form) with the major components (compiler, kernel, and so on) of the operating system on which the executable runs, unless that component itself accompanies the executable.

If distribution of executable or object code is made by offering access to copy from a designated place, then offering equivalent access to copy the source code from the same place counts as distribution of the source code, even though third parties are not compelled to copy the source along with the object code.

4. You may not copy, modify, sublicense, or distribute the Program except as expressly provided under this License. Any attempt otherwise to copy, modify, sublicense or distribute the Program is void, and will automatically terminate your rights under this License. However, parties who have received copies, or rights, from you under this License will not have their licenses terminated so long as such parties remain in full compliance.

- 5. You are not required to accept this License, since you have not signed it. However, nothing else grants you permission to modify or distribute the Program or its derivative works. These actions are prohibited by law if you do not accept this License. Therefore, by modifying or distributing the Program (or any work based on the Program), you indicate your acceptance of this License to do so, and all its terms and conditions for copying, distributing or modifying the Program or works based on it.
- 6. Each time you redistribute the Program (or any work based on the Program), the recipient automatically receives a license from the original licensor to copy, distribute or modify the Program subject to these terms and conditions. You may not impose any further restrictions on the recipients' exercise of the rights granted herein. You are not responsible for enforcing compliance by third parties to this License.
- 7. If, as a consequence of a court judgment or allegation of patent infringement or for any other reason (not limited to patent issues), conditions are imposed on you (whether by court order, agreement or otherwise) that contradict the conditions of this License, they do not excuse you from the conditions of this License. If you cannot distribute so as to satisfy simultaneously your obligations under this License and any other pertinent obligations, then as a consequence you may not distribute the Program at all. For example, if a patent license would not permit royalty-free redistribution of the Program by all those who receive copies directly or indirectly through you, then the only way you could satisfy both it and this License would be to refrain entirely from distribution of the Program.

If any portion of this section is held invalid or unenforceable under any particular circumstance, the balance of the section is intended to apply and the section as a whole is intended to apply in other circumstances.

It is not the purpose of this section to induce you to infringe any patents or other property right claims or to contest validity of any such claims; this section has the sole purpose of protecting the integrity of the free software distribution system, which is implemented by public license practices. Many people have made generous contributions to the wide range of software distributed through that system in reliance on consistent application of that system; it is up to the author/donor to decide if he or she is willing to distribute software through any other system and a licensee cannot impose that choice.

This section is intended to make thoroughly clear what is believed to be a consequence of the rest of this License.

8. If the distribution and/or use of the Program is restricted in certain countries either by patents or by copyrighted interfaces, the original copyright holder who places the Program under this License may add an explicit geographical distribution limitation excluding those countries, so that distribution is permitted only in or among countries not thus excluded. In such case, this License incorporates the limitation as if written in the body of this License.

9. The Free Software Foundation may publish revised and/or new versions of the General Public License from time to time. Such new versions will be similar in spirit to the present version, but may differ in detail to address new problems or concerns.

Each version is given a distinguishing version number. If the Program specifies a version number of this License which applies to it and "any later version", you have the option of following the terms and conditions either of that version or of any later version published by the Free Software Foundation. If the Program does not specify a version number of this License, you may choose any version ever published by the Free Software Foundation.

10. If you wish to incorporate parts of the Program into other free programs whose distribution conditions are different, write to the author to ask for permission. For software which is copyrighted by the Free Software Foundation, write to the Free Software Foundation; we sometimes make exceptions for this. Our decision will be guided by the two goals of preserving the free status of all derivatives of our free software and of promoting the sharing and reuse of software generally.

#### **NO WARRANTY**

- 11 BECAUSE THE PROGRAM IS LICENSED FREE OF CHARGE, THERE IS NO WARRANTY FOR THE PROGRAM, TO THE EXTENT PERMITTED BY APPLICABLE LAW. EXCEPT WHEN OTHERWISE STATED IN WRITING THE COPYRIGHT HOLDERS AND/OR OTHER PARTIES PROVIDE THE PROGRAM "AS IS" WITHOUT WARRANTY OF ANY KIND, EITHER EXPRESSED OR IMPLIED, INCLUDING, BUT NOT LIMITED TO, THE IMPLIED WARRANTIES OF MERCHANTABILITY AND FITNESS FOR A PARTICULAR PURPOSE. THE ENTIRE RISK AS TO THE QUALITY AND PERFORMANCE OF THE PROGRAM IS WITH YOU. SHOULD THE PROGRAM PROVE DEFECTIVE, YOU ASSUME THE COST OF ALL NECESSARY SERVICING, REPAIR OR CORRECTION.
- 12 IN NO EVENT UNLESS REQUIRED BY APPLICABLE LAW OR AGREED TO IN WRITING WILL ANY COPYRIGHT HOLDER, OR ANY OTHER PARTY WHO MAY MODIFY AND/OR REDISTRIBUTE THE PROGRAM AS PERMITTED ABOVE, BE LIABLE TO YOU FOR DAMAGES, INCLUDING ANY GENERAL, SPECIAL, INCIDENTAL OR CONSEQUENTIAL DAMAGES ARISING OUT OF THE USE OR INABILITY TO USE THE PROGRAM (INCLUDING BUT NOT LIMITED TO LOSS OF DATA OR DATA BEING RENDERED INACCURATE OR LOSSES SUSTAINED BY YOU OR THIRD PARTIES OR A FAILURE OF THE PROGRAM TO OPERATE WITH ANY OTHER PROGRAMS), EVEN IF SUCH HOLDER OR OTHER PARTY HAS BEEN ADVISED OF THE POSSIBILITY OF SUCH DAMAGES.

### END OF TERMS AND CONDITIONS

## **ASUS** contact information

### ASUSTeK COMPUTER INC.

Address Telephone Fax E-mail Web site 5 Li-Te Road, Peitou, Taipei, Taiwan 11259 +886-2-2894-3447 +886-2-2890-7798 info@asus.com.tw www.asus.com.tw

### **Technical Support**

| Telephone      | +86-21-38429911  |
|----------------|------------------|
| Online support | support.asus.com |

### ASUS COMPUTER INTERNATIONAL (America)

Address Telephone Fax Web site 800 Corporate Way, Fremont, CA 94539, USA +1-510-739-3777 +1-510-608-4555 usa.asus.com

### **Technical Support**

| Telephone      | +1-812-282-2787  |
|----------------|------------------|
| Support fax    | +1-812-284-0883  |
| Online support | support.asus.com |

### ASUS COMPUTER GmbH (Germany and Austria)

AddressHarkort Str. 21-23, D-40880 Ratingen, GermanyFax+49-2102-959911Web sitewww.asus.deOnline contactwww.asus.de/sales

### **Technical Support**

| Component Telephone               | +49-1805-010923  |
|-----------------------------------|------------------|
| System/Notebook/Eee/LCD Telephone | +49-1805-010920  |
| Support Fax                       | +49-2102-9599-11 |
| Online support                    | support.asus.com |